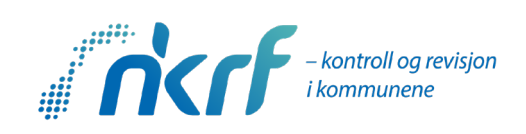

#### Hvordan bestille eKurs og starte kurset i kursportalen

*Oppdatert 26.10.2023/EHL*

#### Bestille eKurs

### Velg riktig antall «billetter», dvs. antall kursdeltakere. Trykk «Fortsett»

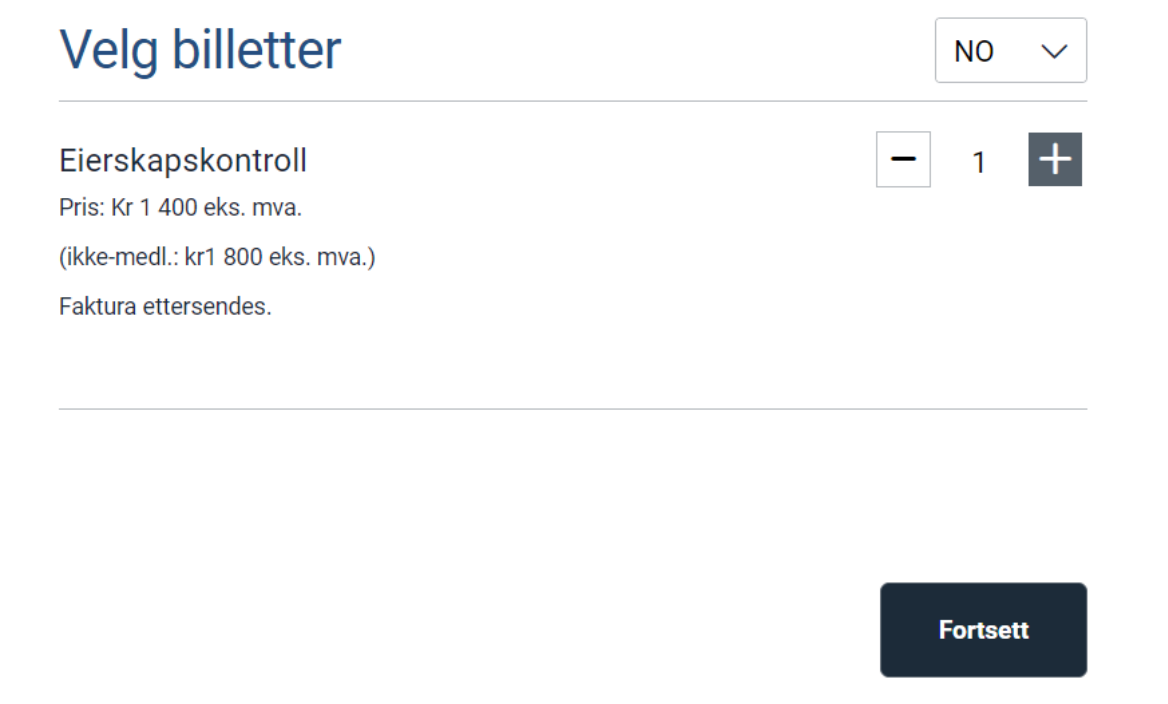

## Fyll inn navn og kontaktinformasjon for deg som bestiller kurset. Deltakernavn og fakturaadresse kommer i de neste stegene. Trykk «Fortsett»

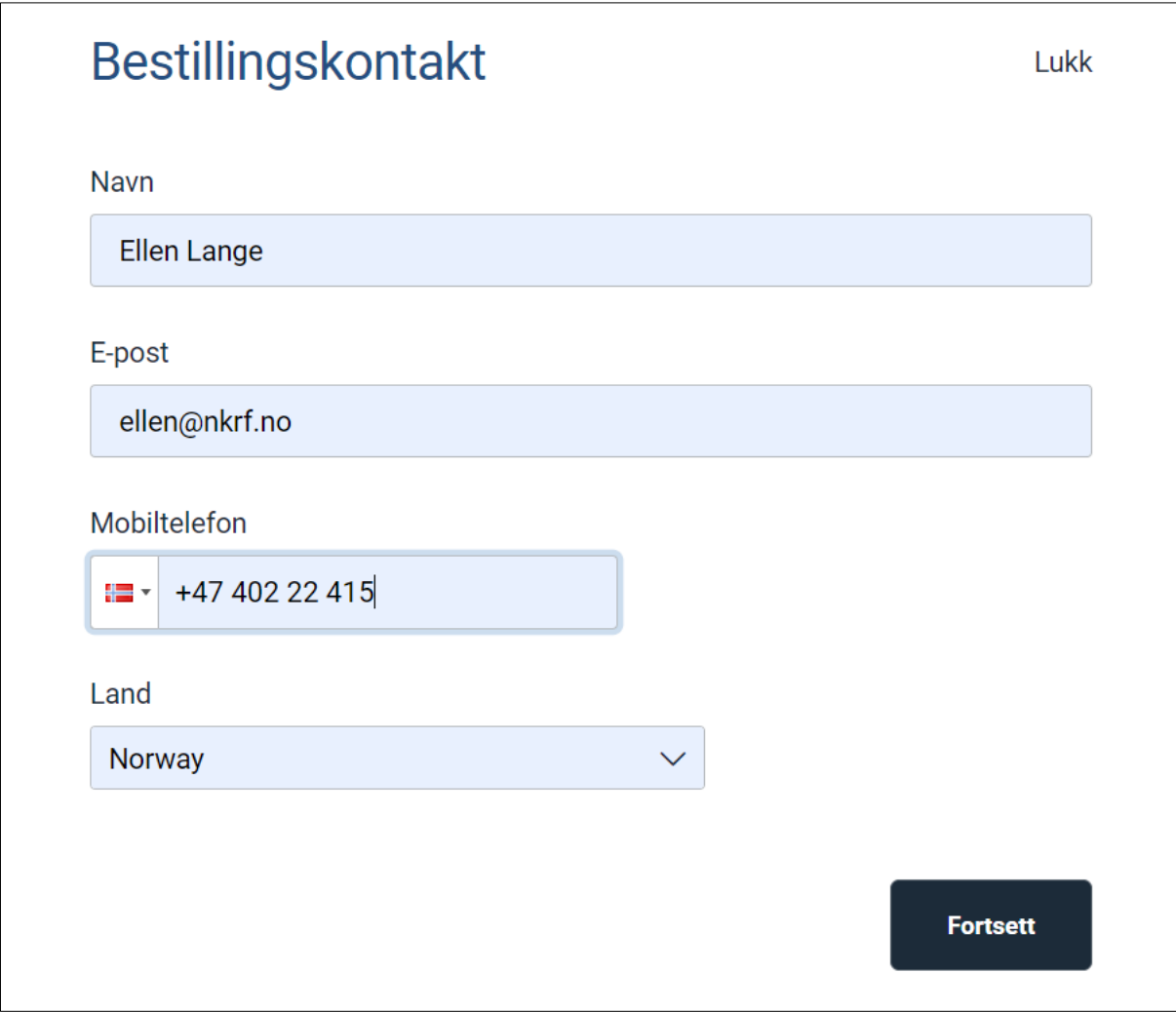

Hvis deltaker er en annen enn den som bestiller – fjern  $\checkmark$  og skriv inn riktig deltakernavn og kontaktinformasjon. Trykk «Fortsett»

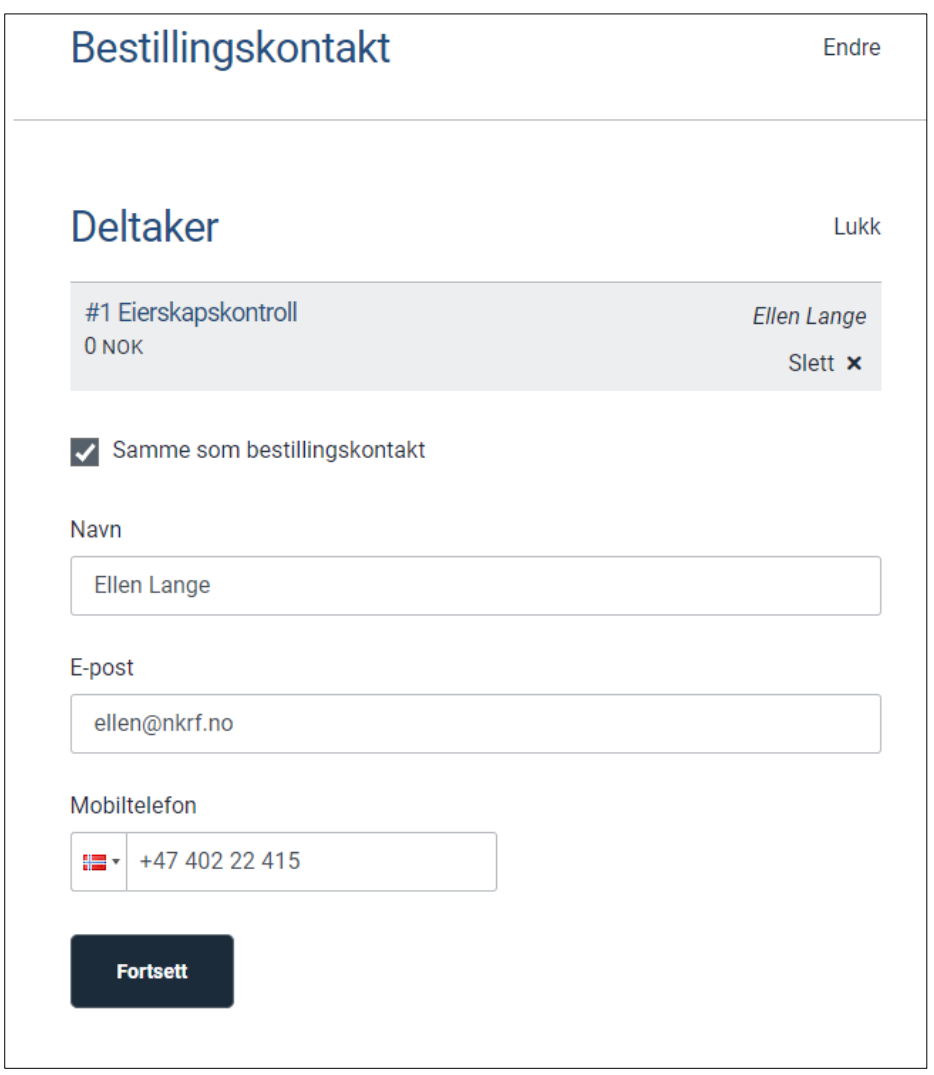

# Fyll inn fakturamottaker. Husk merk av hvis dere er medlem i NKRF. Trykk «Neste – bekreftelse»

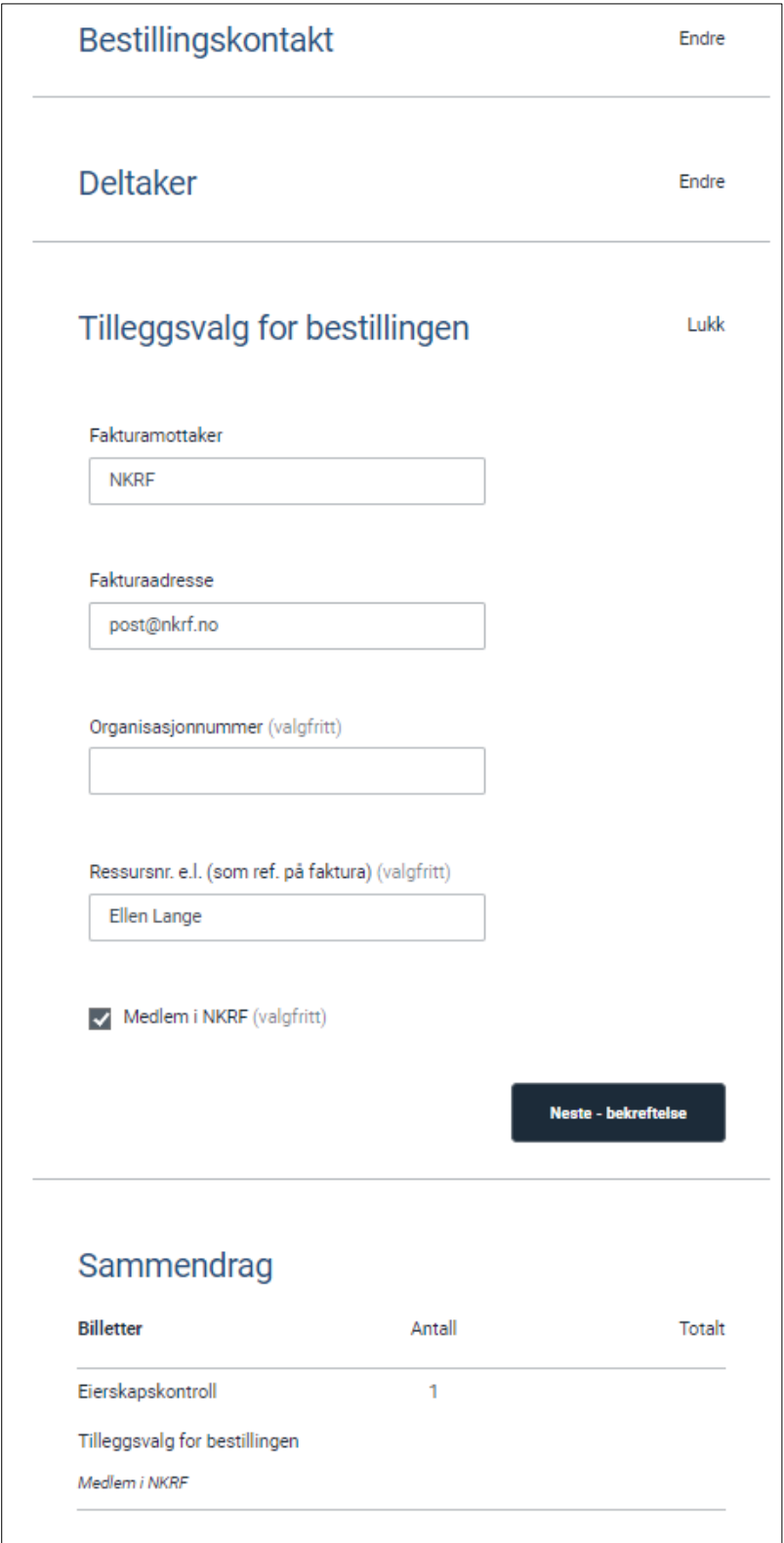

# Les og aksepter vilkårene før du trykker «Bekreft bestilling».

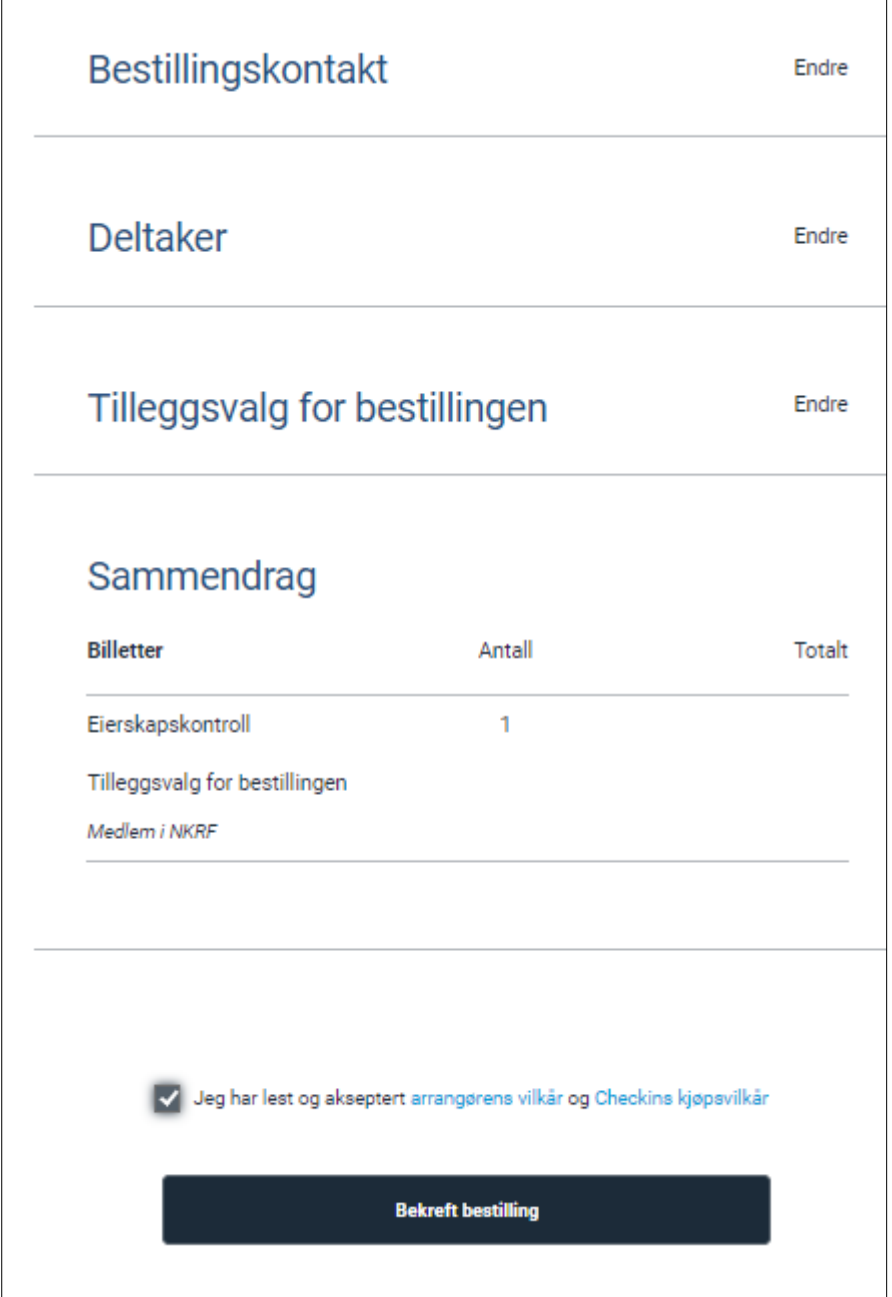

**Acrf** – kontroll og revisjon i kommunene

#### Starte kurset i kursportalen

Du får e-post med påloggingsinformasjon i løpet av minutter etter at du har bekreftet bestillingen. Merk at e-posten kommer fra AKS Akademisk Studieforbund. Hvis noen andre har meldt deg på kurset, kommer eposten med påloggingsinformasjon fra NKRF/Checkin. Sjekk eventuelt søppelposten din.

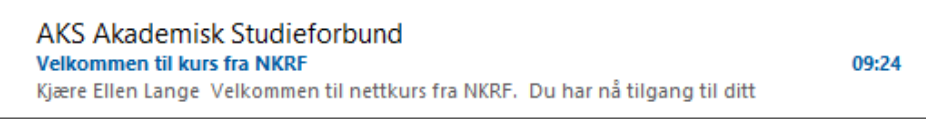

I tillegg får du en e-post med automatisk billettbekreftelse fra NKRF/Checkin, denne kan du se bort fra.

## Trykk på lenken «Logon» i e-posten, så kommer du inn i kurset i kursportalen.

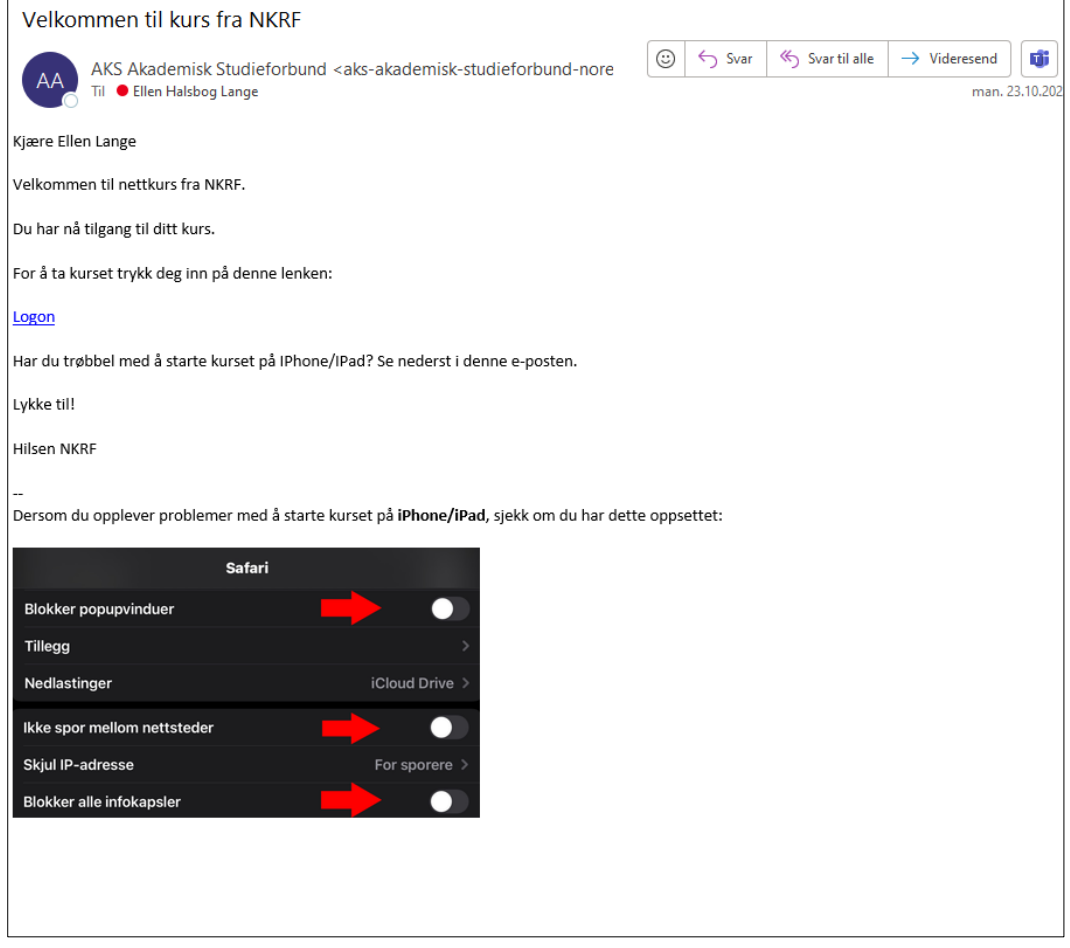

Du må godta Norsk Interaktiv sine retningslinjer for personvern for å kunne ta kurset. Disse ligger også lenket i NKRFs generelle vilkår / praktiske opplysninger.

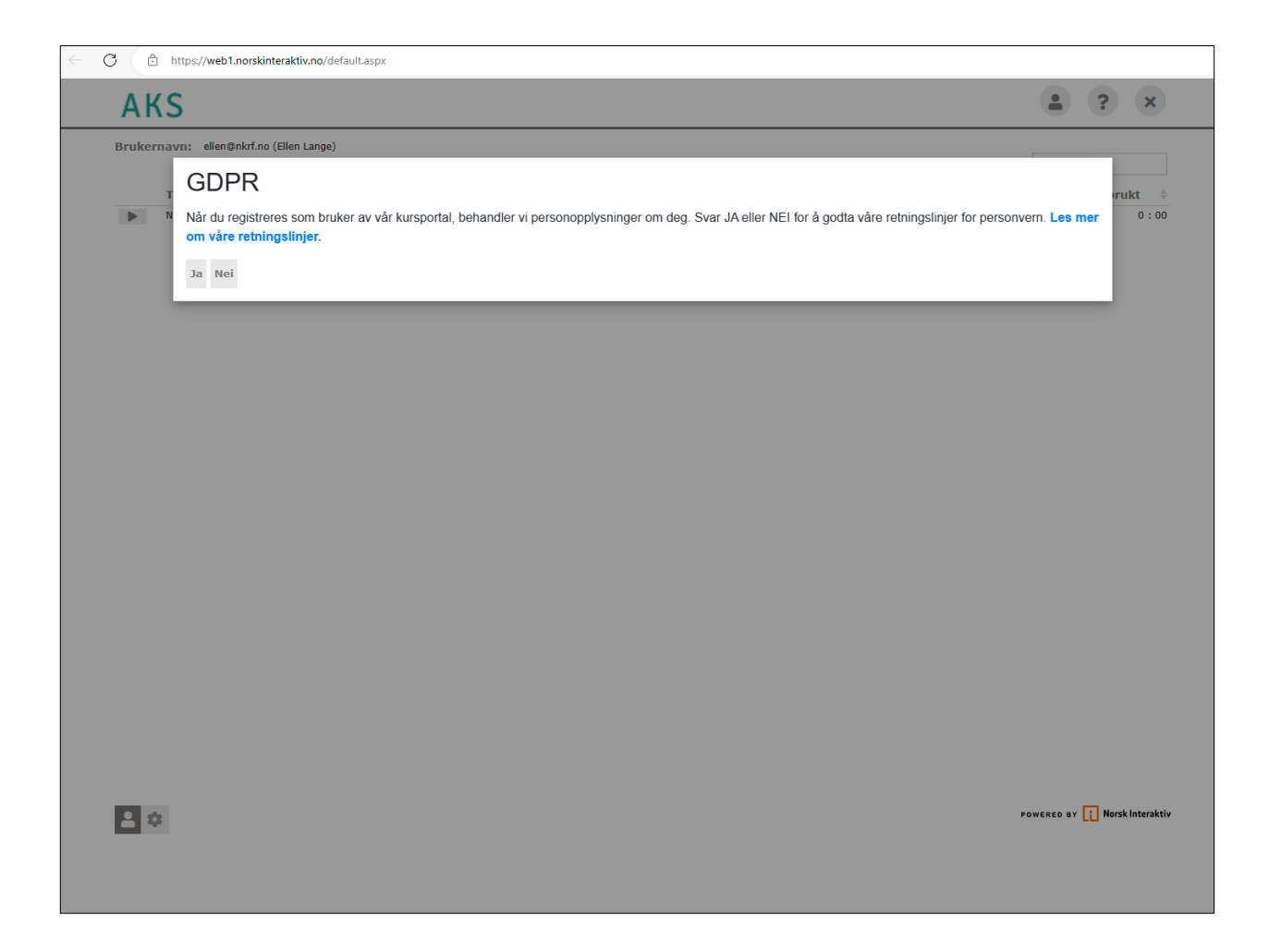

Trykk på pilen ved siden av navn på kurset.

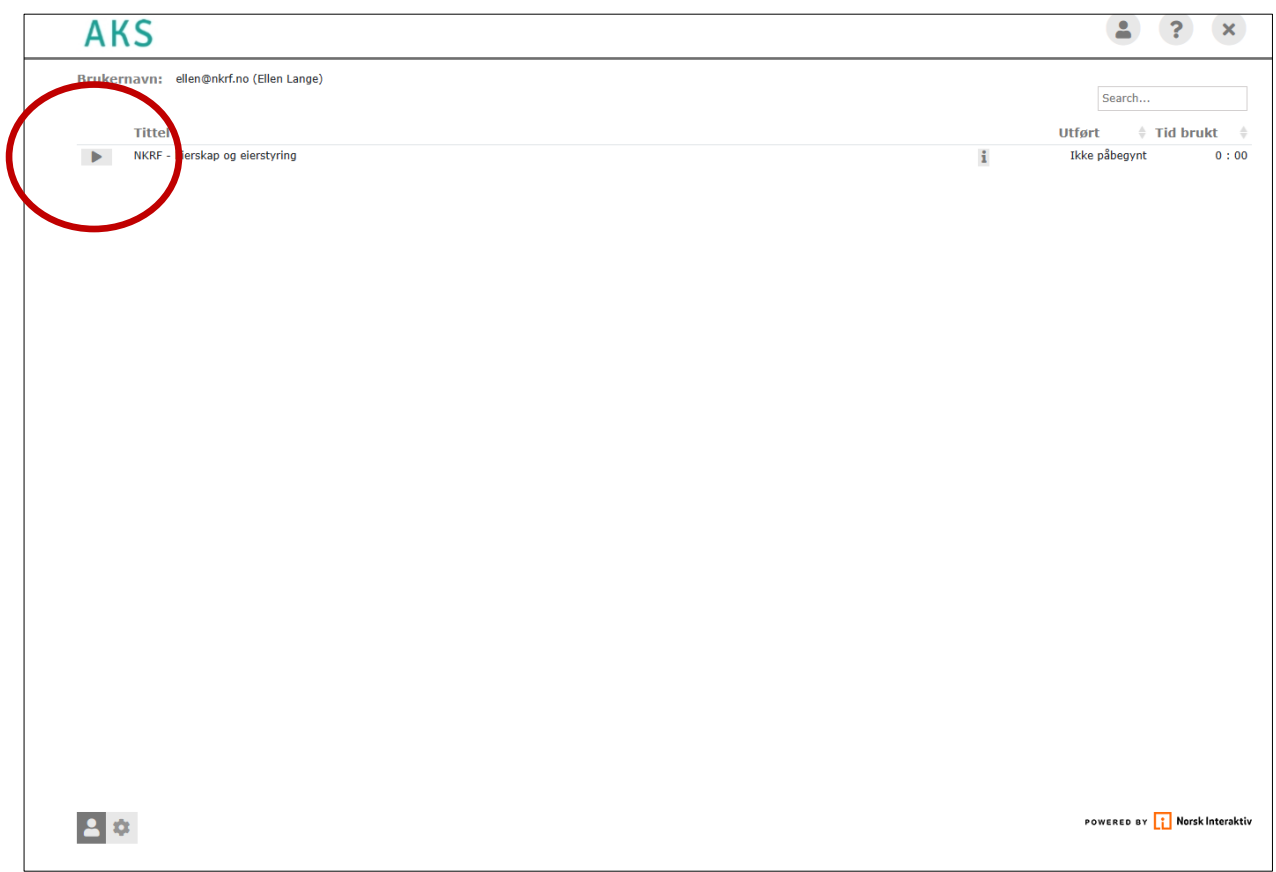

Nå er du inne i kurset. Trykk på pilen for å gå videre.

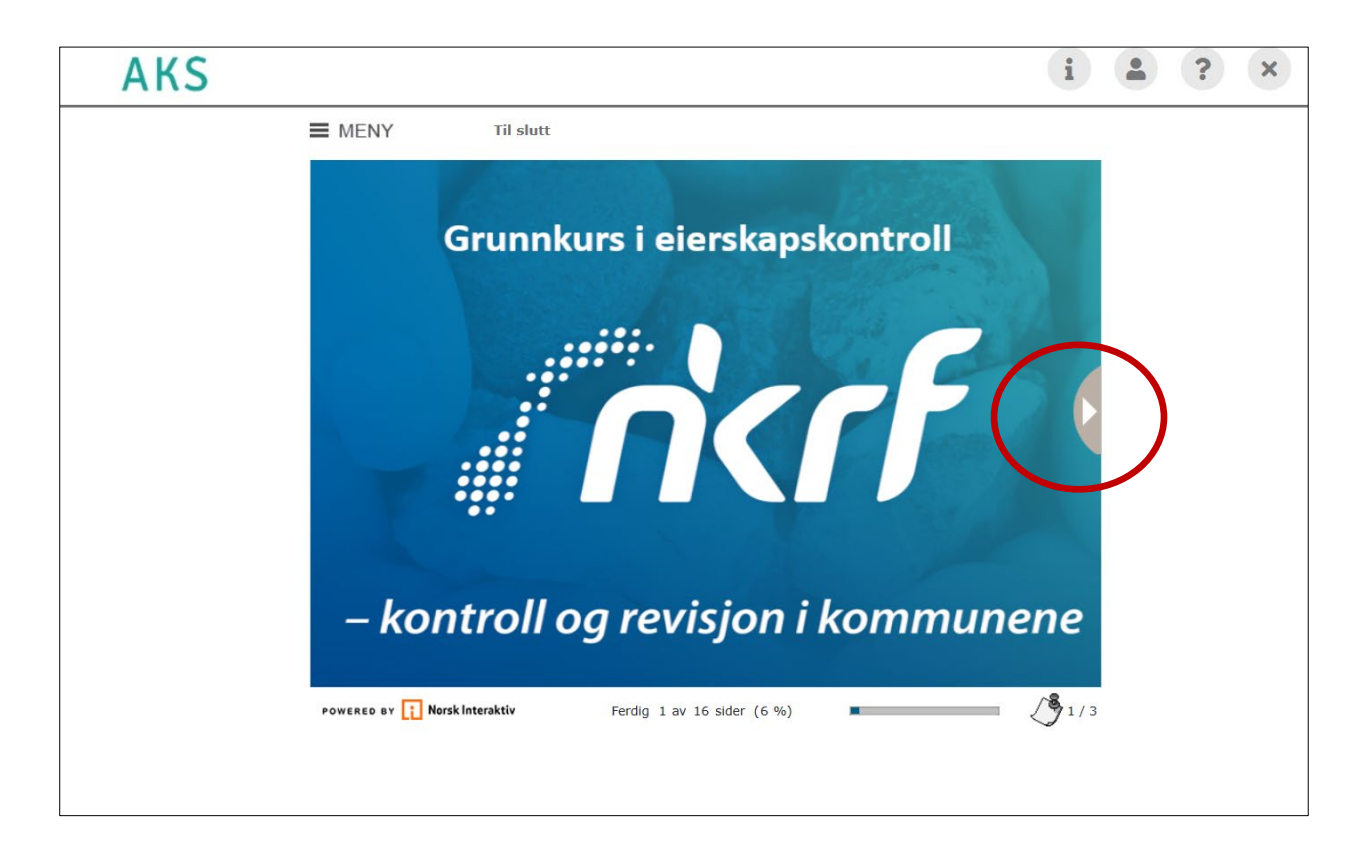

## Ved å trykke på «Meny», får du oversikt over kurset

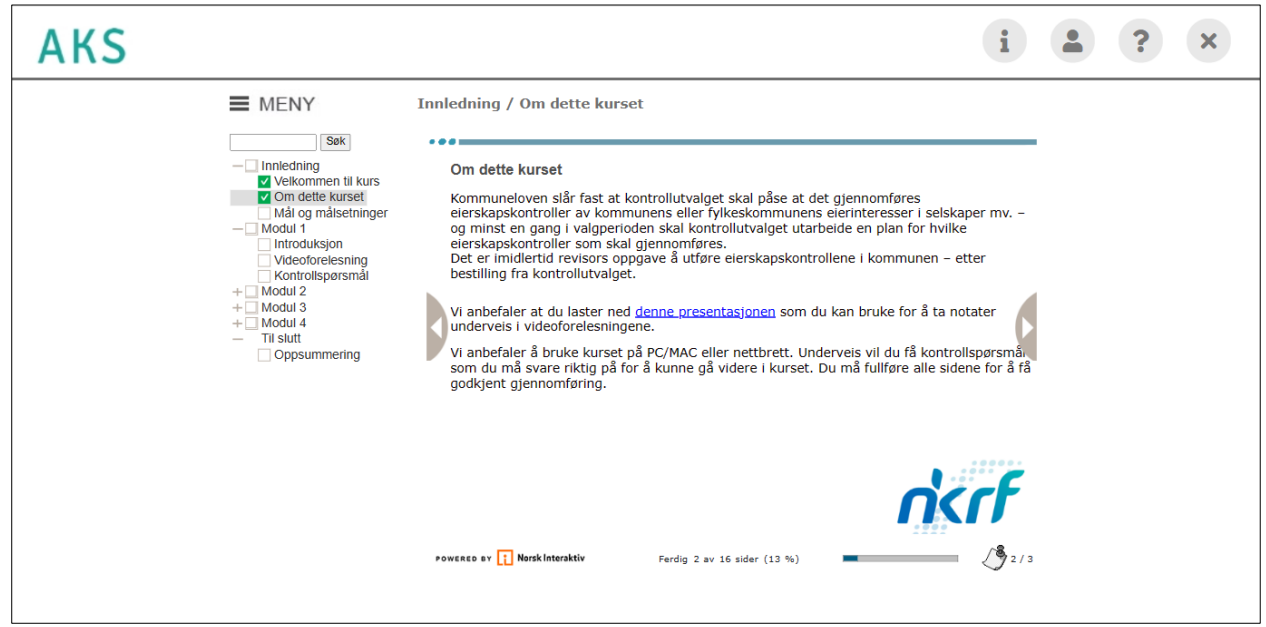

Kursbevis – når du er ferdig med kurset, henter du selv ut kursbeviset. Trykk på «min side»-knappen

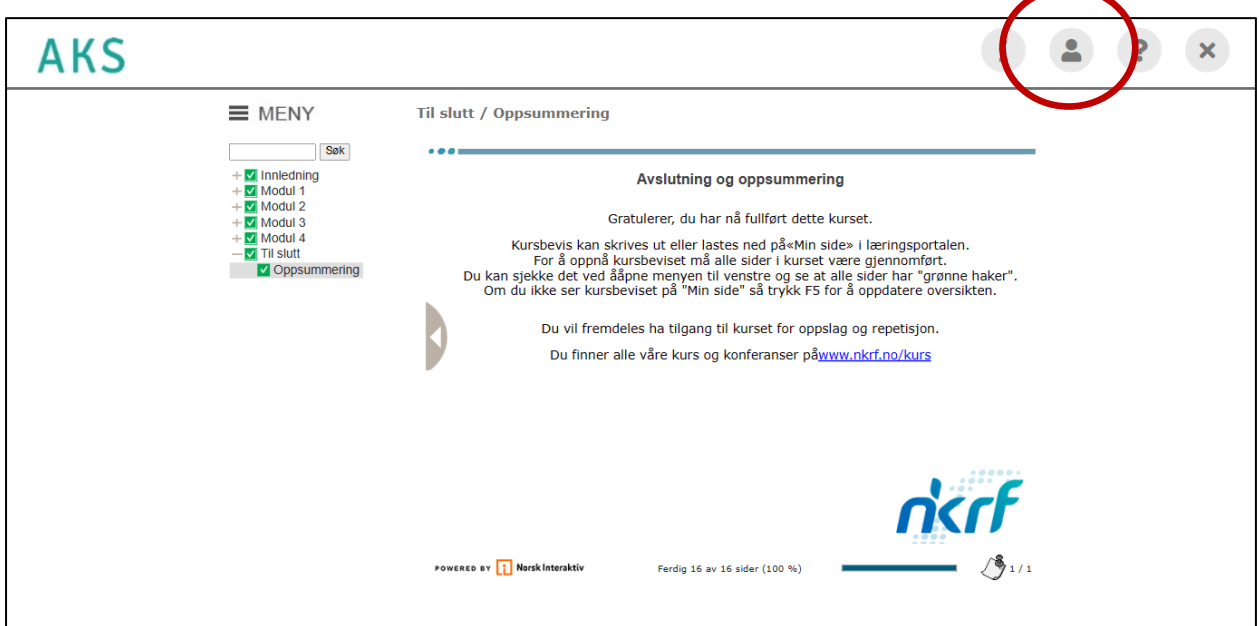

Da kommer du tilbake til kursoversikten din. Der vil det nå være et nytt symbol ved kurset du har gjennomført. Klikk på symbolet for å laste ned kursbeviset.

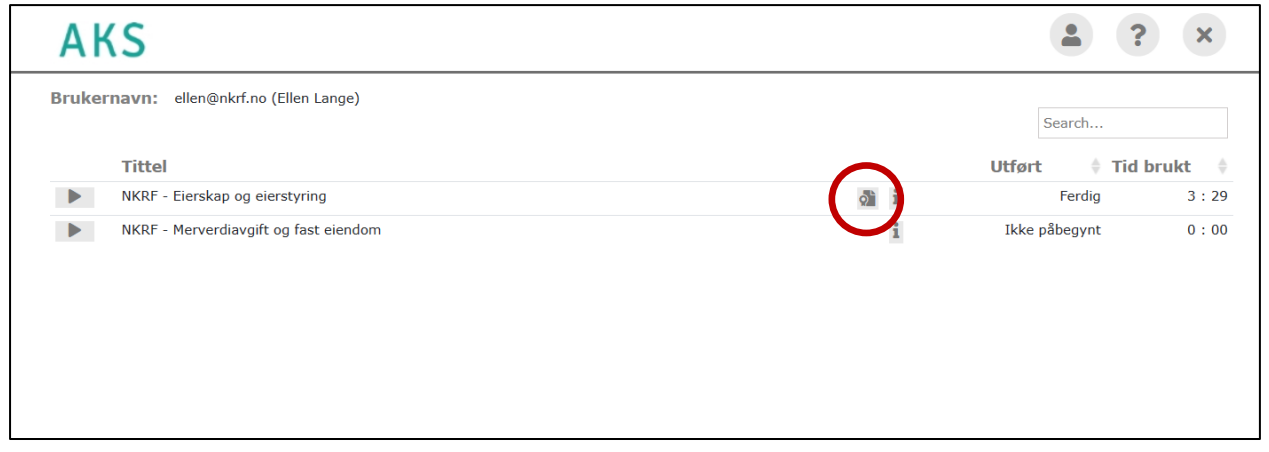